# **brother.**

# Handleiding Web Connect

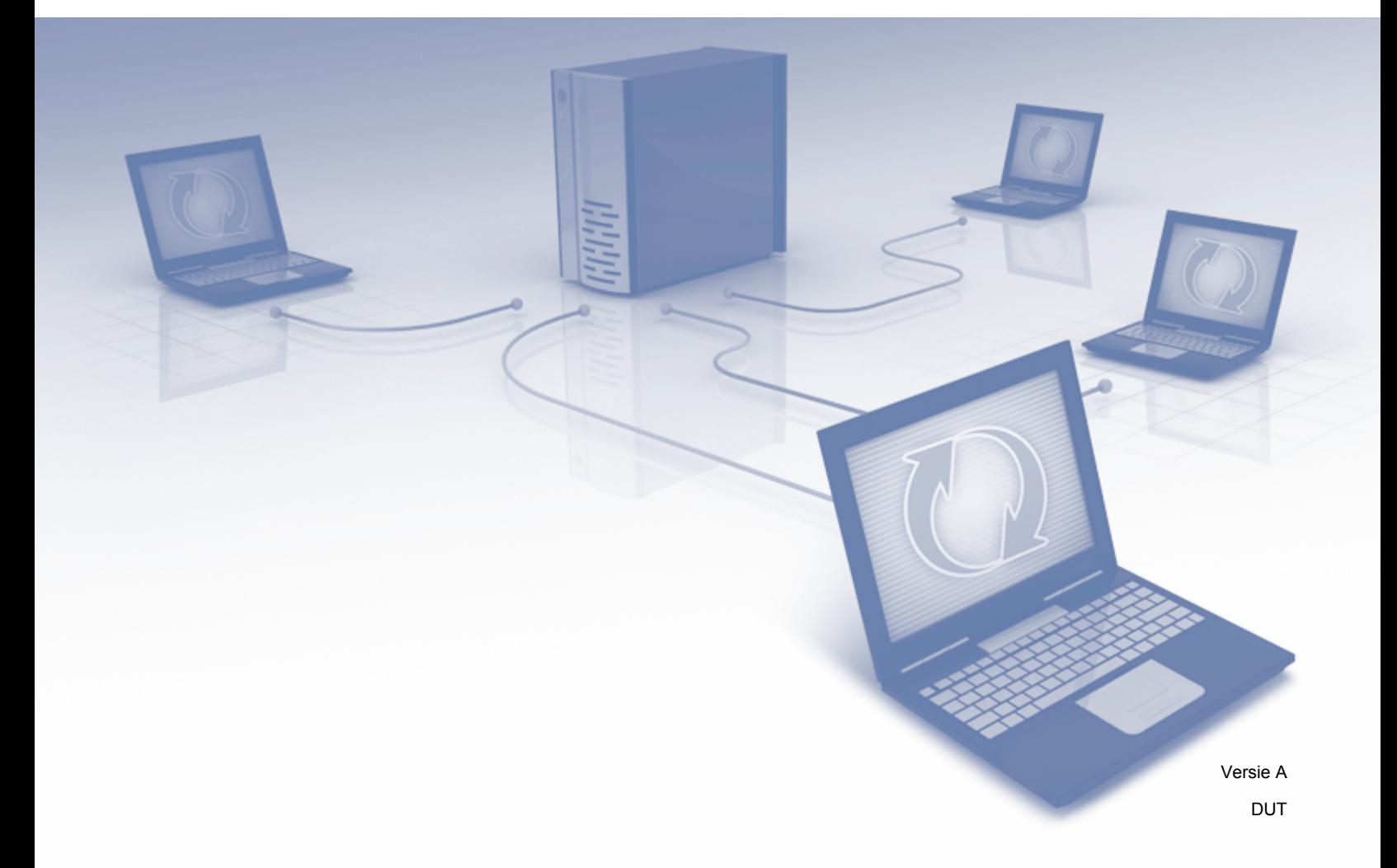

## **Relevante modellen**

Deze gebruikershandleiding is van toepassing op de volgende modellen: MFC-J825DW, MFC-J835DW, DCP-J925DW

## **Definities van opmerkingen**

In deze gebruikershandleiding wordt de volgende aanduiding gebruikt:

#### **OPMERKING** Opmerkingen leggen uit wat u in een bepaalde situatie moet doen of hoe de bewerking met andere functies werkt.

## **Handelsmerken**

Het Brother-logo is een wettig gedeponeerd handelsmerk van Brother Industries, Ltd.

Brother is een handelsmerk van Brother Industries, Ltd.

Het Yahoo! logo, FLICKR en het FLICKR-logo zijn handelsmerken en/of wettig gedeponeerde handelsmerken van Yahoo! Inc.

Google Drive, Picasa en Picasa Web Albums zijn handelsmerken van Google, Inc. Deze handelsmerken mogen alleen met toestemming van Google worden gebruikt.

EVERNOTE en het Evernote-olifantlogo zijn handelsmerken van Evernote Corporation en worden in licentie gebruikt.

Windows is een wettig gedeponeerd handelsmerk van Microsoft Corporation in de Verenigde Staten en andere landen.

Macintosh is een handelsmerk van Apple Inc., geregistreerd in de Verenigde Staten en andere landen.

Elk bedrijf waarvan de softwaretitel in deze handleiding is genoemd, heeft een Gebruiksrechtovereenkomst die specifiek is voor de eigen programma's.

**Alle andere merknamen en productnamen van bedrijven vermeld op Brother-producten, in gerelateerde documentatie en ander materiaal, zijn handelsmerken of wettig gedeponeerde handelsmerken van de desbetreffende bedrijven.**

## **BELANGRIJKE OPMERKING**

- Ga naar het Brother Solutions Center op<http://solutions.brother.com/>en klik op Handleidingen op de pagina van uw model om de andere handleidingen te downloaden.
- Niet alle modellen zijn in alle landen verkrijgbaar.
- Voor DCP-gebruikers: deze documentatie is zowel op MFC- als op DCP-modellen van toepassing. U kunt 'MFC-xxxx' in deze gebruikershandleiding als 'DCP-xxxx' interpreteren.

©2013 Brother Industries, Ltd.

# Inhoudsopgave

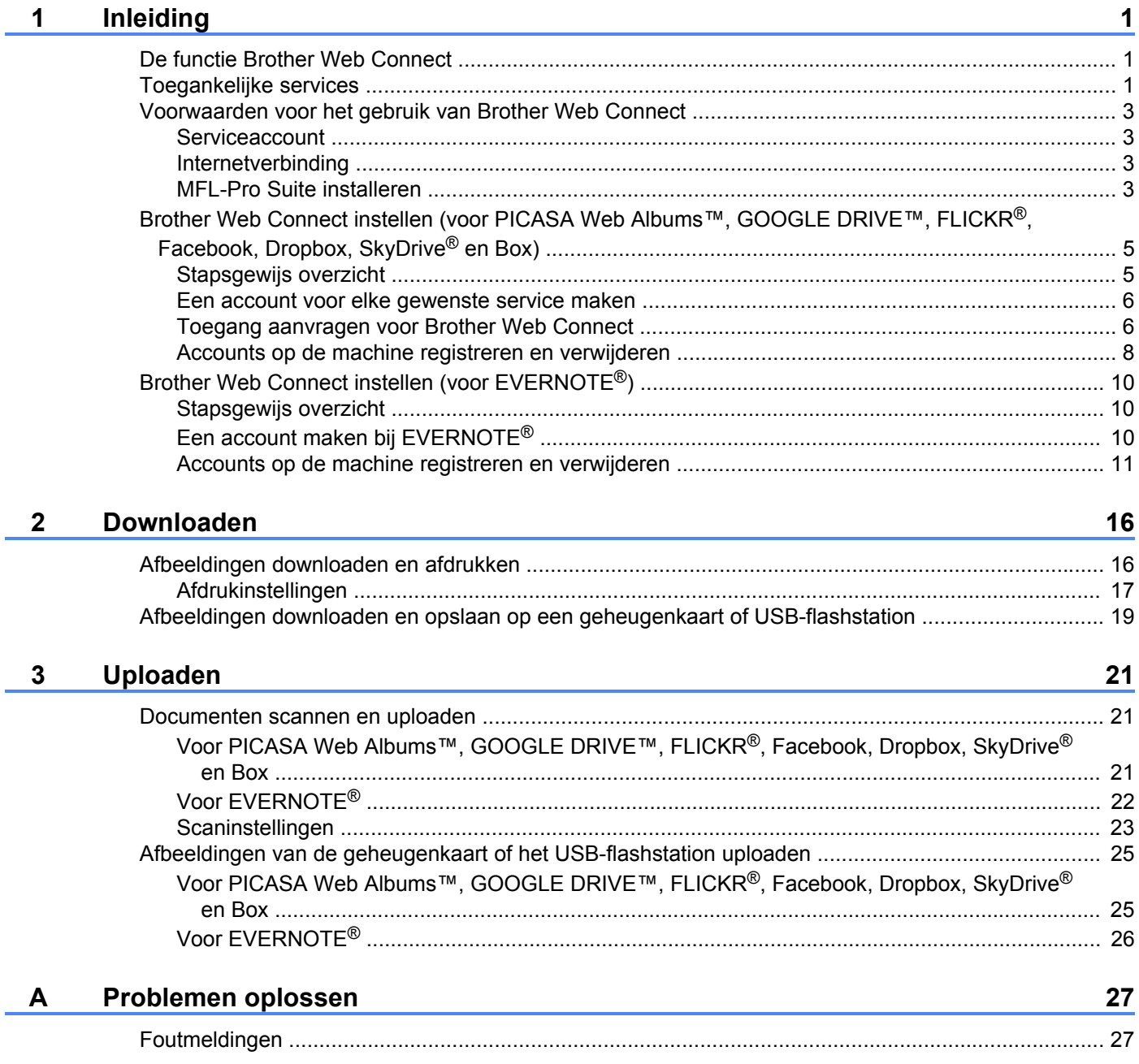

## <span id="page-3-1"></span><span id="page-3-0"></span>**De functie Brother Web Connect**

Bepaalde websites bieden services waarmee gebruikers afbeeldingen en bestanden op de website kunnen plaatsen en weergeven. U kunt afbeeldingen met uw Brother-machine scannen en naar deze services uploaden, en afbeeldingen die al naar deze services zijn geüpload, afdrukken.

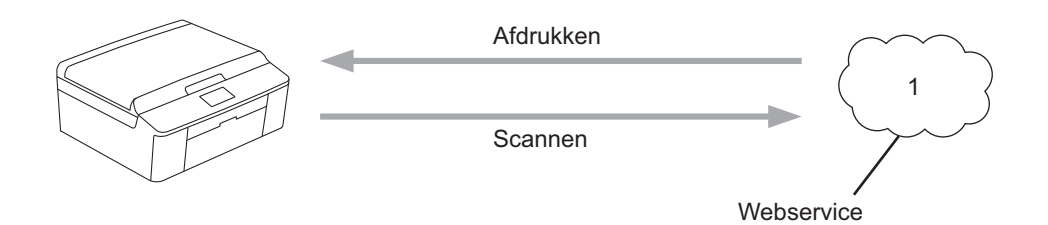

**1 Foto's en documenten**

## <span id="page-3-2"></span>**Toegankelijke services**

De volgende services zijn toegankelijk vanaf uw Brother-machine.

■ PICASA Web Albums™

PICASA Web Albums™ is een onlineservice voor het delen van foto's. Hier kunt u foto's uploaden, in albums organiseren en met andere gebruikers delen.

URL:<http://picasaweb.google.com/>

■ GOOGLE DRIVE™

GOOGLE DRIVE™ is een onlineservice voor het bewerken en delen van documenten.

URL:<http://drive.google.com/>

 $\blacksquare$  FLICKR<sup>®</sup>

FLICKR® is een onlineservice voor het delen van foto's. Hier kunt u foto's uploaden, in albums organiseren en met andere gebruikers delen.

URL:<http://www.flickr.com/>

■ Facebook

Facebook is een service voor sociaal netwerken die ook de mogelijkheid biedt om afbeeldingen te uploaden en met andere gebruikers te delen.

URL:<http://www.facebook.com/>

 $\blacksquare$  EVERNOTE<sup>®</sup>

EVERNOTE® is een onlineservice voor het opslaan en beheren van bestanden.

URL:<http://www.evernote.com/>

Inleiding

**Dropbox** 

Dropbox is een onlineservice voor het opslaan, delen en synchroniseren van bestanden.

URL:<http://www.dropbox.com/>

 $\blacksquare$  SkyDrive<sup>®</sup>

SkyDrive® is een onlineservice voor het opslaan, delen en beheren van bestanden.

URL:<http://skydrive.live.com/>

■ Box

Box is een onlineservice voor het bewerken en delen van documenten.

URL:<http://www.box.com/>

Raadpleeg de website van de desbetreffende service voor meer informatie.

In de volgende tabel wordt beschreven welke bestandstypen u met de functie Brother Web Connect kunt gebruiken.

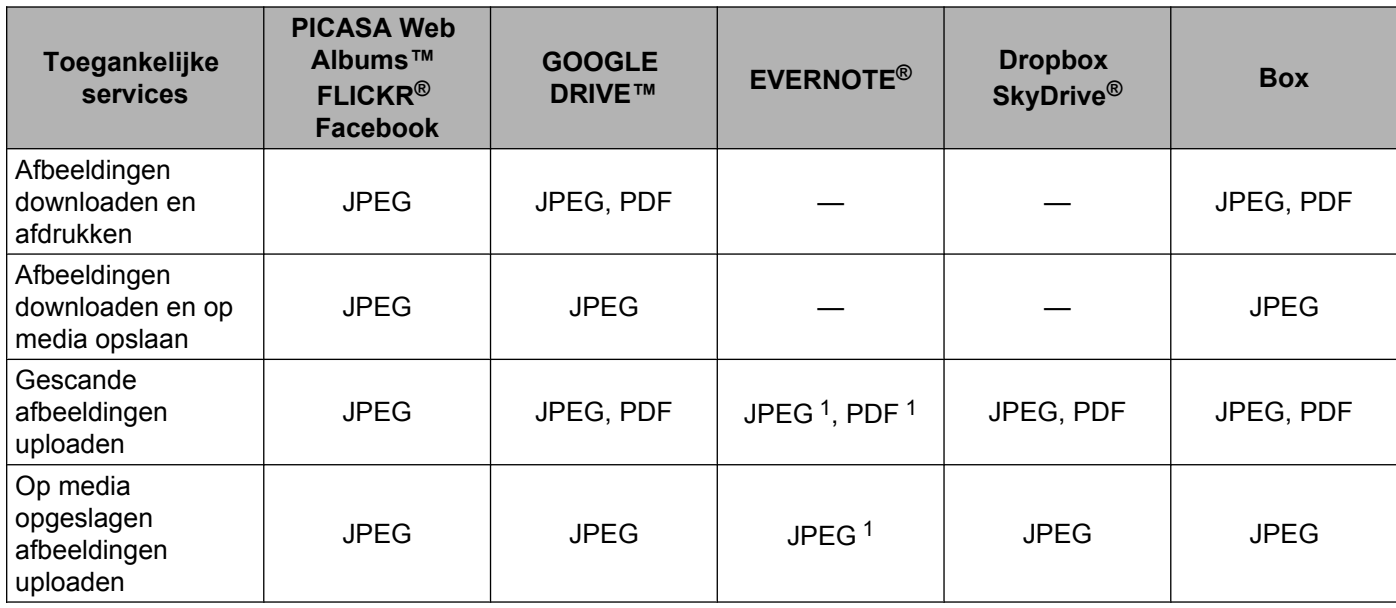

<span id="page-4-0"></span><sup>1</sup> U kunt afbeeldingen naar een service uploaden door een e-mailbericht naar het door de betreffende service verschafte e-mailadres te versturen.

## <span id="page-5-0"></span>**Voorwaarden voor het gebruik van Brother Web Connect**

#### <span id="page-5-1"></span>**Serviceaccount**

Om Brother Web Connect te kunnen gebruiken, moet u een account bij de gewenste service hebben. Als u nog geen account hebt, maakt u er een door op de computer naar de website van de desbetreffende service te gaan.

#### <span id="page-5-2"></span>**Internetverbinding**

U kunt Brother Web Connect alleen gebruiken als uw Brother-machine verbonden is met een netwerk dat toegang heeft tot internet (via een draadloze of kabelverbinding). Raadpleeg de Installatiehandleiding voor informatie over het verbinden en configureren van de machine.

Voor netwerken waarop een proxyserver wordt gebruikt, moet de machine ook voor het gebruik van een proxyserver zijn geconfigureerd. (*Instellingen voor de proxyserver* >> pagina 3)

#### **OPMERKING**

Een proxyserver is een computer die bemiddelt tussen internet en de computers van gebruikers die niet rechtstreeks verbinding met internet maken.

#### <span id="page-5-3"></span>**MFL-Pro Suite installeren**

Brother Web Connect moet in eerste instantie worden geïnstalleerd op een computer met internettoegang waarop Brother MFL-Pro Suite is geïnstalleerd. U kunt MFL-Pro Suite installeren (vanaf de meegeleverde installatie-cd-rom) en de machine configureren voor afdrukken via uw bedrade of draadloze netwerk door de stappen in de Installatiehandleiding te volgen.

#### <span id="page-5-4"></span>**Instellingen voor de proxyserver**

Als het netwerk een proxyserver gebruikt, moeten de volgende proxyservergegevens op de machine worden geconfigureerd.

- Adres van proxyserver
- Poortnummer
- Gebruikersnaam
- Wachtwoord
- **1** Druk op Menu op het LCD-scherm van de machine.
- Druk op Netwerk.
- 8 Druk op Webverbinding instellen.
- Druk op Proxy-instell.
- 5 Druk op Proxy-verbinding.

#### Inleiding

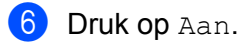

**T** Druk op de gewenste optie en voer de proxyservergegevens in.

**8** Druk op Stop/Eindigen (Stop/Exit).

## <span id="page-7-0"></span>**Brother Web Connect instellen (voor PICASA Web Albums™, GOOGLE DRIVE™, FLICKR®, Facebook, Dropbox, SkyDrive® en Box)**

#### <span id="page-7-1"></span>**Stapsgewijs overzicht**

Configureer de instellingen door de volgende procedure te volgen.

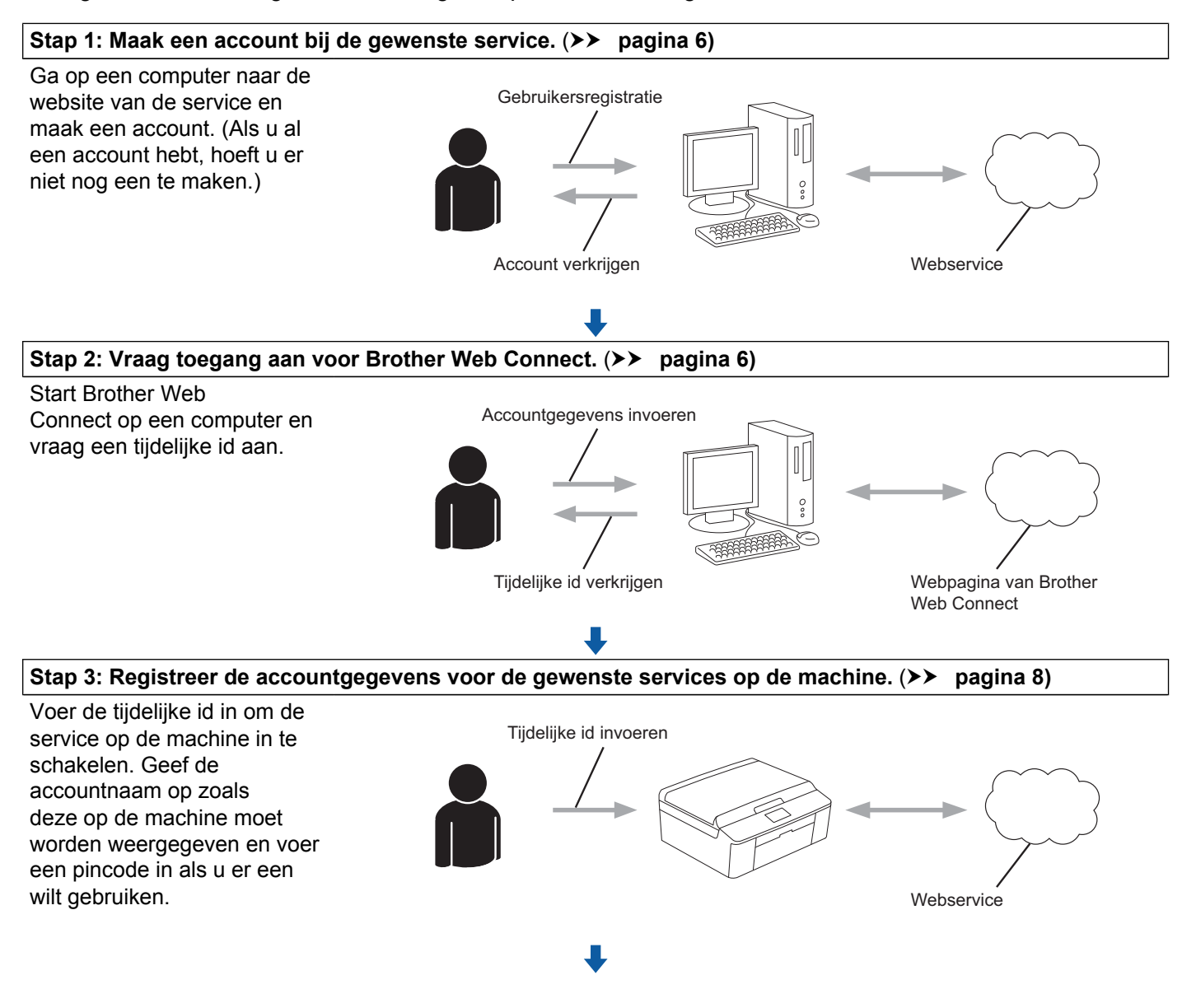

**De machine kan nu gebruikmaken van de service.**

#### <span id="page-8-0"></span>**Een account voor elke gewenste service maken**

Om met Brother Web Connect toegang tot een onlineservice te kunnen krijgen, moet u een account bij die service hebben. Als u nog geen account hebt, maakt u er een door op de computer naar de website van de desbetreffende service te gaan. Meld u na het maken van een account aan en gebruik de account eenmaal met een computer voordat u de functie Brother Web Connect gebruikt. Als u dit niet doet, krijgt u mogelijk geen toegang tot de service met Brother Web Connect.

Als u al een account hebt, hoeft u er niet nog een te maken.

Ga naar de volgende procedure. (*Toegang aanvragen voor Brother Web Connect* >> pagina 6)

#### **OPMERKING**

Als u de service als gast gaat gebruiken, hoeft u geen account te maken. Gasten kunnen alleen bepaalde services gebruiken. Als deze optie niet beschikbaar is in de service die u wilt gebruiken, moet u een account maken.

#### <span id="page-8-1"></span>**Toegang aanvragen voor Brother Web Connect**

Om met Brother Web Connect toegang te kunnen krijgen tot onlineservices, moet u eerst toegang aanvragen op de computer waarop Brother MFL-Pro Suite is geïnstalleerd.

**1** Zet de computer aan.

b Open de webpagina van het programma Brother Web Connect.

■ Windows<sup>®</sup>

Als MFL-Pro Suite al is geïnstalleerd, selecteert u **start** / **Alle programma's** / **Brother** / **MFC-XXXX** (waarbij XXXX voor de naam van uw model staat) / **Brother Web Connect**.

De webbrowser wordt gestart en de programmapagina wordt weergegeven.

U kunt de pagina ook rechtstreeks openen door ["http://bwc.brother.com](http://bwc.brother.com)" in de adresbalk van de webbrowser te typen.

■ Macintosh

Als MFL-Pro Suite al is geïnstalleerd, dubbelklikt u op **Macintosh HD** (opstartschijf) / **Bibliotheek** / **Printers** / **Brother** / **Utilities** / **Brother Web Connect**.

De webbrowser wordt gestart en de programmapagina wordt weergegeven.

U kunt de pagina ook op de volgende manieren openen:

- **•** Vanaf de meegeleverde installatie-cd-rom
	- **1** Plaats de meegeleverde installatie-cd-rom in het cd-romstation. Dubbelklik op het symbool **Brother-support**.
	- **2** Klik op het symbool **Brother Web Connect**.
- **•** Vanuit uw webbrowser

Typ "[http://bwc.brother.com"](http://bwc.brother.com) in de adresbalk van de webbrowser.

Inleiding

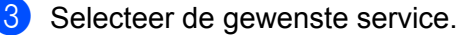

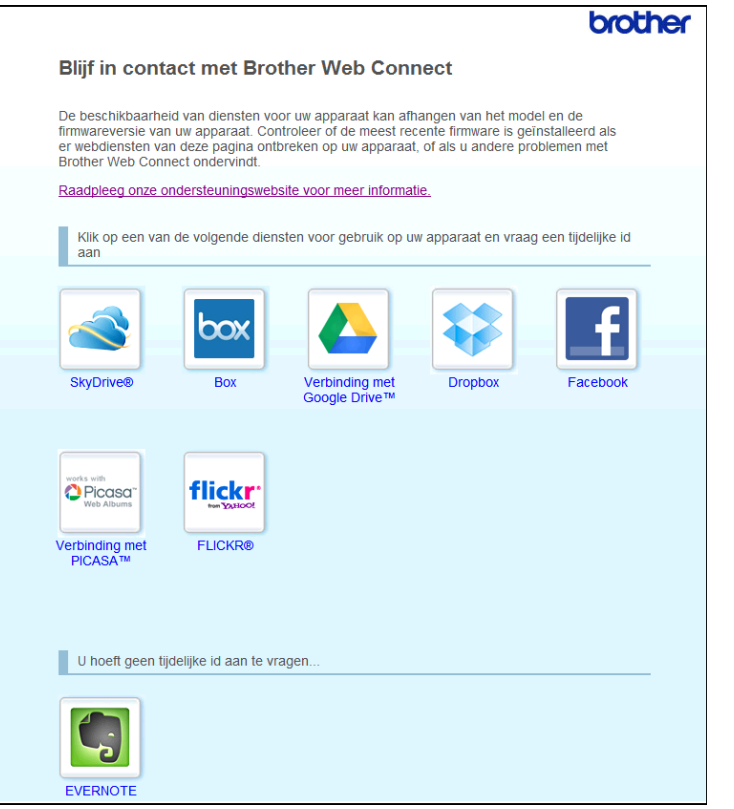

4 Volg de aanwijzingen op het scherm en vraag toegang aan. Wanneer u klaar bent, wordt uw tijdelijke id weergegeven. Maak een notitie van de tijdelijke id. U hebt deze nodig wanneer u accounts voor de machine registreert. De tijdelijke id blijft 24 uur geldig.

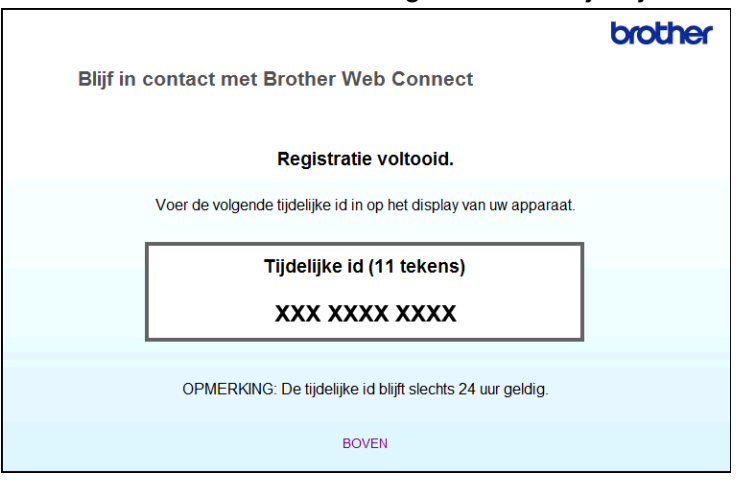

**b** Sluit de webbrowser.

Ga naar de volgende procedure. (*Accounts op de machine registreren en verwijderen* >> pagina 8)

#### <span id="page-10-0"></span>**Accounts op de machine registreren en verwijderen**

Voer de accountgegevens in en configureer de machine zodanig dat deze toegang tot de service heeft.

#### **Een account registeren**

- <sup>1</sup> Controleer via het bedieningspaneel van de machine of de juiste datum en tijd zijn ingesteld voordat u een account registreert. Raadpleeg de Installatiehandleiding bij uw machine voor instructies voor het instellen van de datum en tijd.
- $\boxed{2}$  Druk op Web op het LCD-scherm van de machine.
- 3) Op het LCD-scherm van de machine wordt informatie over verbinding met internet weergegeven. Lees de informatie en druk op OK.
- $\left(4\right)$  U wordt gevraagd of deze informatie in de toekomst opnieuw moet worden weergegeven. Druk op Ja of Nee.

#### **OPMERKING**

Als er aankondigingen zijn over nieuwe functies en dergelijke, wordt de meest recente informatie weergegeven. Lees de informatie en druk op OK.

**6** Selecteer de gewenste service.

**6** Druk op  $\circ$ K als informatie over Brother Web Connect wordt weergegeven.

- 7 Druk op Account registreren/verwijderen.
- 8 Druk op Account registreren.
- **9** U ziet een bericht met het verzoek de tijdelijke id in te voeren die is verstrekt toen u toegang voor Brother Web Connect aanvroeg. Druk op OK.
- <span id="page-10-1"></span>10 Voer de tijdelijke id in. Druk op OK.

#### **OPMERKING**

Als de informatie die u invoert niet overeenkomt met de tijdelijke id die is verstrekt toen u toegang aanvroeg of als de tijdelijke id is verlopen, wordt een foutmelding weergegeven. Voer de juiste tijdelijke id in of vraag opnieuw toegang aan, waardoor u een nieuwe tijdelijke id krijgt. (*[Toegang aanvragen voor Brother Web](#page-8-1) Connect* >> [pagina 6](#page-8-1))

- **(i)** U wordt gevraagd de naam voor de account in te voeren zoals deze op het LCD-scherm moet worden weergegeven. Druk op OK.
- 12 Voer de naam in met de toetsen op het LCD-scherm. Druk op OK.

#### Inleiding

13 Voer een van de volgende handelingen uit:

- Als u een pincode voor de account wilt instellen, drukt u op  $Ja$ . Voer vervolgens een viercijferig nummer in en druk op OK. (De pincode beschermt de account tegen toegang door onbevoegden.)
- $\blacksquare$  Druk op Nee als u geen pincode wilt instellen.

n U wordt gevraagd of u de ingevoerde accountgegevens wilt registreren.

- $\blacksquare$  Druk op Ja om de gegevens te registreren.
- **Druk op Nee als u de gegevens opnieuw wilt invoeren. Ga terug naar stap**  $\textcircled{0}$ **.**

 $\overline{15}$  De account is geregistreerd. Druk op OK.

#### **16** Druk op **Stop/Eindigen (Stop/Exit)**.

#### **OPMERKING**

U kunt maximaal 10 accounts op de machine registreren.

#### **Een account verwijderen**

 $\Box$  Druk op Web op het LCD-scherm van de machine. Als er informatie over verbinding met internet wordt weergegeven, drukt u op  $\alpha$ K. U wordt gevraagd of deze informatie in de toekomst opnieuw moet worden weergegeven. Druk op Ja of Nee.

#### **OPMERKING**

Als er aankondigingen zijn over nieuwe functies en dergelijke, wordt de meest recente informatie weergegeven. Lees de informatie en druk op OK.

- 2 Selecteer de gewenste service.
- 3 Druk op Account registreren/verwijderen.
- 4 Druk op Account verwijderen.
- **5** Druk op de accounts die u wilt verwijderen. De geselecteerde accounts worden gemarkeerd met vinkjes.
- $\overline{6}$  Druk op OK.
- **T** U wordt gevraagd uw selectie te bevestigen. Druk op Ja om de accounts te verwijderen.
- 8 De verwijdering is voltooid. Druk op OK.
- **9** Druk op **Stop/Eindigen (Stop/Exit)**.

## <span id="page-12-0"></span>**Brother Web Connect instellen (voor EVERNOTE®)**

#### <span id="page-12-1"></span>**Stapsgewijs overzicht**

Configureer de instellingen door de volgende procedure te volgen.

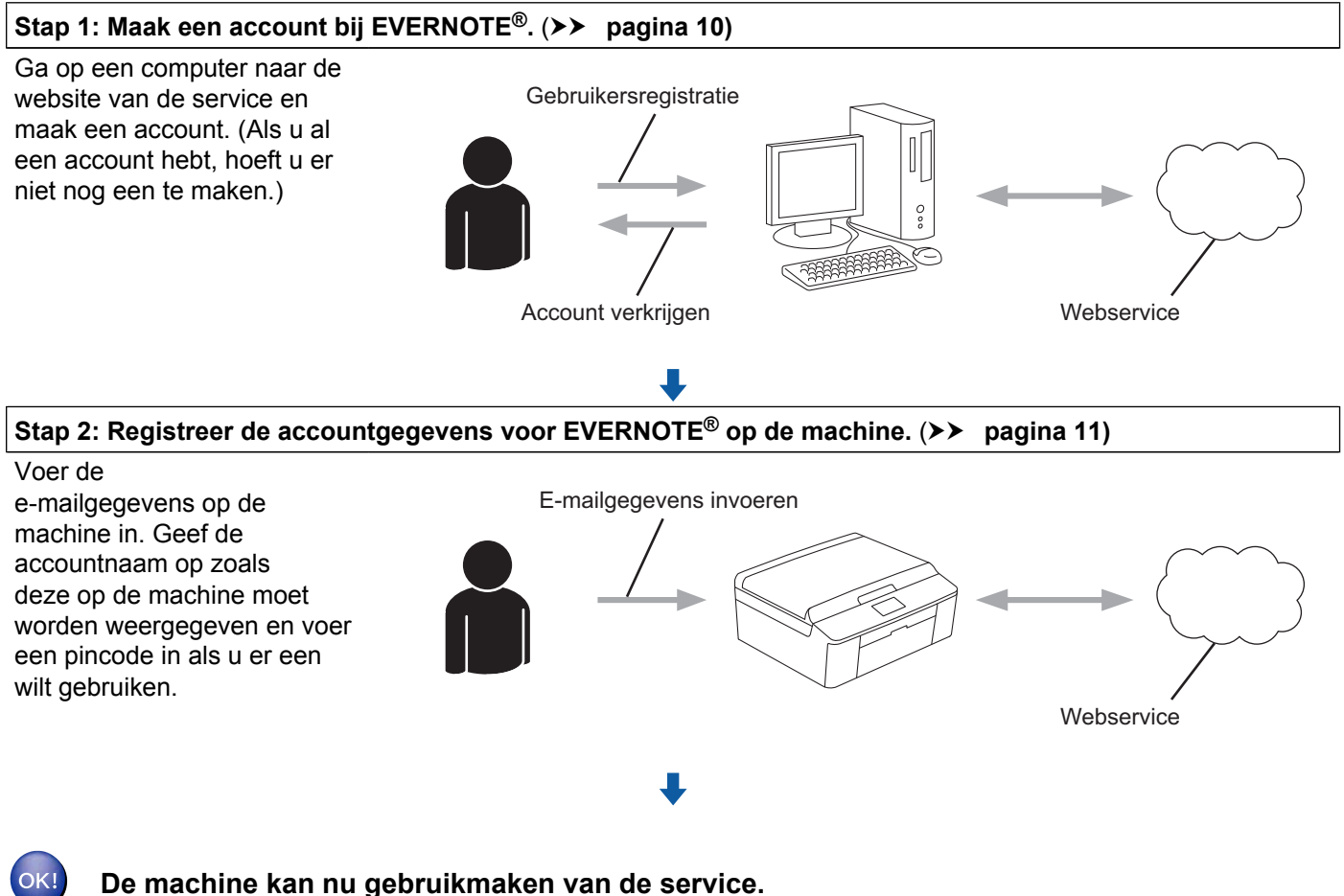

#### <span id="page-12-2"></span>**Een account maken bij EVERNOTE®**

Om met Brother Web Connect toegang tot een onlineservice te kunnen krijgen, moet u een account bij die service hebben. Als u nog geen EVERNOTE®-account hebt, gaat u op een computer naar de EVERNOTE®-website en maakt u er een. Meld u na het maken van een account aan en gebruik de account eenmaal met een computer voordat u de functie Brother Web Connect gebruikt. Als u dit niet doet, krijgt u mogelijk geen toegang tot de service met Brother Web Connect.

Als u al een account hebt, hoeft u er niet nog een te maken.

Ga naar de volgende procedure. (*Accounts op de machine registreren en verwijderen* >> pagina 11)

#### <span id="page-13-0"></span>**Accounts op de machine registreren en verwijderen**

Voer de accountgegevens in en configureer de machine zodanig dat deze toegang tot EVERNOTE<sup>®</sup> heeft.

#### <span id="page-13-4"></span>**E-mailinstellingen op de machine configureren**

Uw machine communiceert met EVERNOTE<sup>®</sup> via e-mail. Dit betekent dat u de EVERNOTE<sup>®</sup>-service pas kunt gebruiken nadat u bepaalde gegevens hebt ingevoerd om te zorgen dat uw machine e-mail kan verzenden. Doorgaans kan uw internetprovider (ISP) u deze gegevens verstrekken.

#### **OPMERKING**

E-mailservers die SSL of TLS gebruiken, worden niet ondersteund door de machine. U kunt dus geen e-mailserver opgeven die gebruikmaakt van een van deze protocollen.

- **1** Controleer via het bedieningspaneel van de machine of de juiste datum en tijd zijn ingesteld voordat u een account registreert. Raadpleeg de Installatiehandleiding bij uw machine voor instructies voor het instellen van de datum en tijd.
- **2** Druk op  $W_{e}$  b op het LCD-scherm van de machine.
- 3 Op het LCD-scherm van de machine wordt informatie over verbinding met internet weergegeven. Lees de informatie en druk op OK.
- 4) U wordt gevraagd of deze informatie in de toekomst opnieuw moet worden weergegeven. Druk op Ja of Nee.

#### **OPMERKING**

Als er aankondigingen zijn over nieuwe functies en dergelijke, wordt de meest recente informatie weergegeven. Lees de informatie en druk op OK.

- $\overline{5}$  Selecteer EVERNOTE<sup>®</sup>.
- <span id="page-13-3"></span> $\boxed{6}$  Druk op OK als informatie over uw opgegeven EVERNOTE®-e-mailadres wordt weergegeven.
- 7 Druk op Account registreren/verwijderen.
	- Als u voor het eerst een account registreert of als er op dat moment geen accounts zijn geregistreerd, gaat u naar stap  $\mathbf{\Theta}$  $\mathbf{\Theta}$  $\mathbf{\Theta}$ .

Als u al een account hebt geregistreerd, drukt u op E-mailinstellingen bewerken en gaat u naar stap $\mathbf{\Omega}$ .

- <span id="page-13-1"></span>**8** U ziet een bericht met het verzoek om de instellingen voor de e-mailserver te configureren. Druk op OK.
- <span id="page-13-2"></span>**9** Selecteer de instelling die u wilt wijzigen en configureer deze. Geef in Mail Address het e-mailadres op voor de account die uw machine moet gebruiken. Druk op OK.

#### Inleiding

<span id="page-14-2"></span><span id="page-14-1"></span><span id="page-14-0"></span>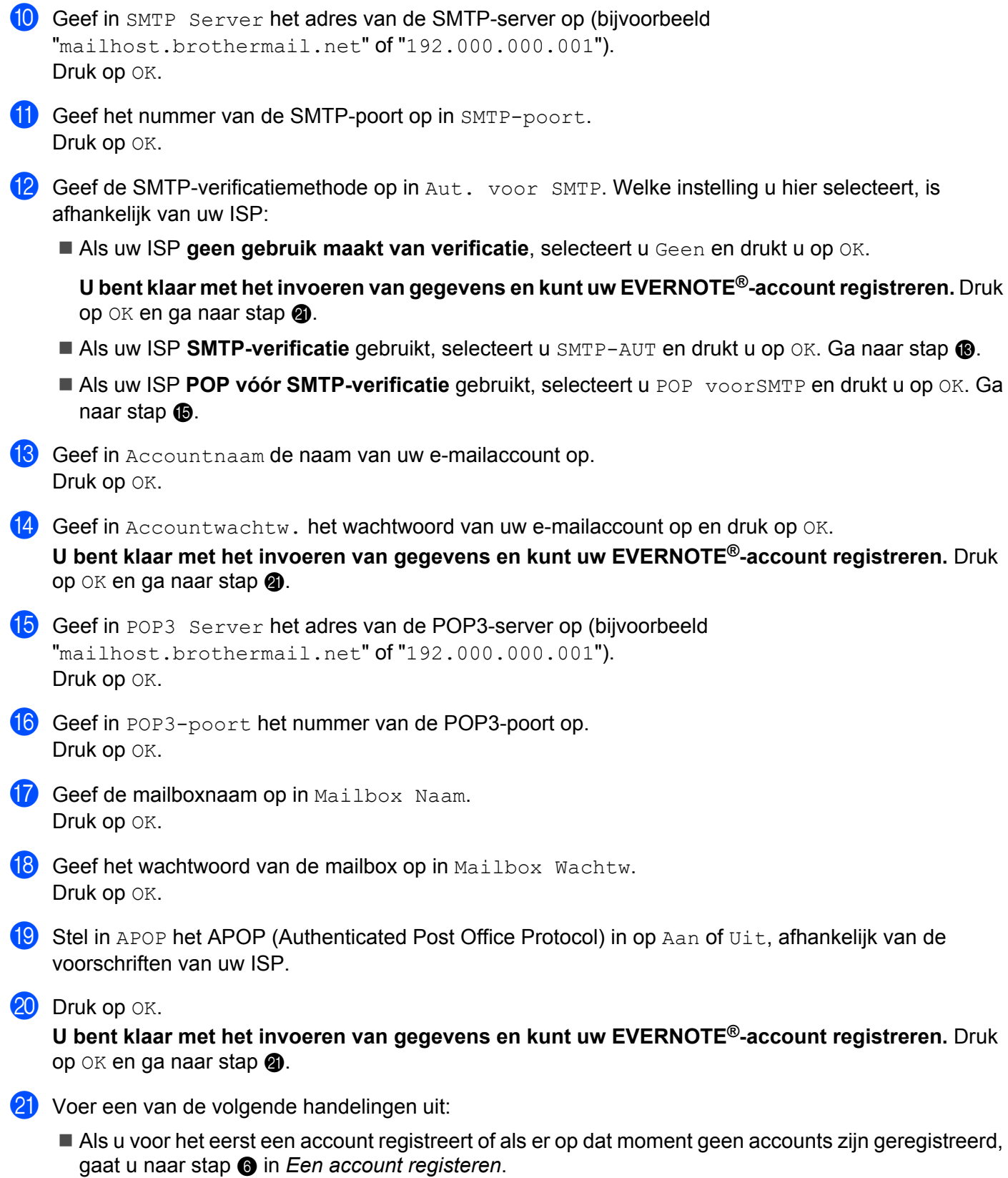

 Als u al een account hebt geregistreerd en het instelproces wilt afronden, drukt u op **Stop/Eindigen (Stop/Exit)**.

#### <span id="page-15-0"></span>**Een account registeren**

 $\Box$  Druk op Web op het LCD-scherm van de machine. Als er informatie over verbinding met internet wordt weergegeven, drukt u op  $\alpha$ K. U wordt gevraagd of deze informatie in de toekomst opnieuw moet worden weergegeven. Druk op Ja of Nee.

#### **OPMERKING**

Als er aankondigingen zijn over nieuwe functies en dergelijke, wordt de meest recente informatie weergegeven. Lees de informatie en druk op OK.

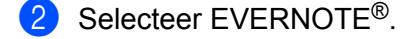

#### **3** Druk op Account registreren/verwijderen.

Als u voor het eerst een account registreert of als er op dat moment geen accounts zijn geregistreerd, ziet u een bericht met het verzoek om de instellingen voor de e-mailserver te configureren. Ga naar stap <sup>o</sup> in *E-mailinstellingen op de mac[h](#page-13-1)ine configureren*.

- 4 Druk op Account registreren.
- e U ziet een bericht met het verzoek om het bestemmings-e-mailadres in te voeren. Druk op OK.
- <span id="page-15-1"></span>**6** Voer het bestemmings-e-mailadres in. Druk op OK.
- g U wordt gevraagd de naam voor de account in te voeren zoals deze op het LCD-scherm moet worden weergegeven. Druk op OK.
- 8 Voer de naam in met de toetsen op het LCD-scherm. Druk op OK.
- **9** Voer een van de volgende handelingen uit:
	- Als u een pincode voor de account wilt instellen, drukt u op  $Ja$ . Voer vervolgens een viercijferig nummer in en druk op OK. (De pincode beschermt de account tegen toegang door onbevoegden.)
	- Druk op Nee als u geen pincode wilt instellen.
- j U wordt gevraagd of u de ingevoerde accountgegevens wilt registreren.
	- $\blacksquare$  Druk op  $Ja$  om de gegevens te registreren.
	- **Druk op Nee als u de gegevens opnieuw wilt invoeren. Ga terug naar stap**  $\odot$ **.**

De account is geregistreerd. Druk op OK.

l Druk op **Stop/Eindigen (Stop/Exit)**.

#### **OPMERKING**

U kunt maximaal 10 accounts op de machine registreren.

#### **Een account verwijderen**

**a** Druk op Web op het LCD-scherm van de machine. Als er informatie over verbinding met internet wordt weergegeven, drukt u op  $\circ$ K. U wordt gevraagd of deze informatie in de toekomst opnieuw moet worden weergegeven. Druk op Ja of Nee.

#### **OPMERKING**

Als er aankondigingen zijn over nieuwe functies en dergelijke, wordt de meest recente informatie weergegeven. Lees de informatie en druk op OK.

- 2 Selecteer EVERNOTE<sup>®</sup>.
- **3** Druk op Account registreren/verwijderen.
- $\overline{4}$  Druk op  $\overline{\triangle}$  of  $\overline{v}$  om Account verwijderen weer te geven.
- **5** Druk op Account verwijderen.
- f Druk op de accounts die u wilt verwijderen. De geselecteerde accounts worden gemarkeerd met vinkjes.
- $\overline{7}$  Druk op OK.
- 8 U wordt gevraagd uw selectie te bevestigen. Druk op Ja om de accounts te verwijderen.
- **9** De verwijdering is voltooid. Druk op OK.
- **10** Druk op Stop/Eindigen (Stop/Exit).

#### **Het bestemmings-e-mailadres bewerken**

 $\Box$  Druk op  $W^{\text{eb}}$  op het LCD-scherm van de machine. Als er informatie over verbinding met internet wordt weergegeven, drukt u op OK. U wordt gevraagd of deze informatie in de toekomst opnieuw moet worden weergegeven. Druk op Ja of Nee.

#### **OPMERKING**

Als er aankondigingen zijn over nieuwe functies en dergelijke, wordt de meest recente informatie weergegeven. Lees de informatie en druk op OK.

Selecteer EVERNOTE®.

Druk op Account registreren/verwijderen.

#### Inleiding

4 Druk op Bestemming bewerken.

- **6** U wordt gevraagd om op te geven voor welke account het gewenste bestemmings-e-mailadres is geregistreerd. Druk op OK.
- **6** Selecteer de account.
- **(7)** Als het scherm voor het invoeren van de pincode wordt weergegeven, voert u de viercijferige pincode in en drukt u op OK.
- 8 Bewerk het bestemmings-e-mailadres en druk op OK.
- **9** U wordt gevraagd uw wijziging te bevestigen. Druk op Ja ter bevestiging.
- 10 Uw wijziging is doorgevoerd. Druk op OK.
- **k Druk op Stop/Eindigen (Stop/Exit).**

**Downloaden**

## <span id="page-18-1"></span>**Afbeeldingen downloaden en afdrukken**

Afbeeldingen die naar de service zijn geüpload, kunnen rechtstreeks naar de machine worden gedownload en afgedrukt. U kunt ook afbeeldingen downloaden die andere gebruikers hebben geüpload om ze met iedereen te delen, zolang u gerechtigd bent om deze afbeeldingen weer te geven.

Bepaalde services bieden gastgebruikers de mogelijkheid om openbare afbeeldingen weer te geven. Wanneer u als gastgebruiker met een service werkt, kunt u afbeeldingen bekijken die de eigenaar openbaar heeft gemaakt (en waarvoor dus geen weergavebeperkingen gelden).

Zie *Toegankelijke services* ▶▶ pagina 1 voor informatie over services en ondersteunde functies.

 $\Box$  Druk op  $W^{\text{eb}}$  op het LCD-scherm van de machine. Als er informatie over verbinding met internet wordt weergegeven, drukt u op  $\alpha$ K. U wordt gevraagd of deze informatie in de toekomst opnieuw moet worden weergegeven. Druk op Ja of Nee.

#### **OPMERKING**

<span id="page-18-0"></span>**2**

Als er aankondigingen zijn over nieuwe functies en dergelijke, wordt de meest recente informatie weergegeven. Lees de informatie en druk op OK.

- 2 Selecteer de gewenste service.
- **3** Voer een van de volgende handelingen uit:
	- Als u zich met uw account bij de service wilt aanmelden, drukt u op  $\blacktriangle$  of  $\nabla$  om uw accountnaam weer te geven en [d](#page-18-2)rukt u erop. Ga naar stap  $\bullet$ .
	- $\blacksquare$  Als u de service als gastgebruiker wilt gebruiken, drukt u op  $\blacktriangledown$  om Dienst gebruiken als gastgebruiker weer te geven en drukt u erop. Druk op OK wanneer de informatie over toegang als gastg[e](#page-18-3)bruiker wordt weergegeven. Ga naar stap  $\bigcirc$ .
- <span id="page-18-2"></span>4) Als het scherm voor het invoeren van de pincode wordt weergegeven, voert u de viercijferige pincode in en drukt u op OK.
- <span id="page-18-3"></span>**b** Druk op Downld naar afdruk.

Voer een van de volgende handelingen uit:

- Ga naar stap  $\odot$  als u zich met uw account bij de service hebt aangemeld.
- Ga naar stap  $\bigcirc$  $\bigcirc$  $\bigcirc$  als u de service als gast gebruikt.
- <span id="page-18-4"></span>6 Voer een van de volgende handelingen uit: (Voor PICASA Web Albums™, FLICKR® en Facebook)
	- Druk op Uw album om uw eigen afbeeldingen van de service te downloaden. Ga naar stap  $\bullet$ .
	- Druk op Album van andere gebruiker om afbeeldingen van andere gebruikers te downloaden. Ga naar stap  $\bullet$ .

(Voor GOOGLE DRIVE™ en Box)

#### Ga naar stap  $\mathbf{\Theta}$  $\mathbf{\Theta}$  $\mathbf{\Theta}$ .

#### **OPMERKING**

Als u afbeeldingen van andere gebruikers wilt downloaden, moet u gerechtigd zijn om de desbetreffende albums of afbeeldingen weer te geven.

<span id="page-19-1"></span>g Typ de accountnaam van de gebruiker van wie u afbeeldingen wilt downloaden. Gebruik hiervoor de toetsen op het LCD-scherm. Druk op OK.

#### **OPMERKING**

Afhankelijk van de service moet u de accountnaam mogelijk selecteren uit een lijst met andere gebruikers die wordt weergegeven.

<span id="page-19-2"></span>**8** Druk op  $\triangle$  of  $\blacktriangledown$  om het gewenste album weer te geven en druk erop. In bepaalde services hoeven afbeeldingen niet in albums te worden opgeslagen. Selecteer Ongesorteerde foto's weergeven als u uw eigen afbeeldingen wilt selecteren die niet in albums zijn opgeslagen. Afbeeldingen van andere gebruikers kunnen alleen worden gedownload als ze in een album zijn opgeslagen.

**19** Druk op de miniatuur van de gewenste afbeelding. Controleer de afbeelding op het LCD-scherm en druk op OK. Herhaal deze stap tot u alle gewenste afbeeldingen hebt geselecteerd. (U kunt maximaal 10 afbeeldingen selecteren.)

**10** Druk op OK wanneer u alle afbeeldingen hebt geselecteerd.

**k Het scherm met afdrukinstellingen wordt weergegeven. Voer een van de volgende handelingen uit:** 

- Zie de volgende stappen ([Afdrukinstellingen](#page-19-0) >> pagina 17) als u afdrukinstellingen wilt wijzigen. Ga naar stap @ nadat u de afdrukinste[l](#page-19-3)lingen hebt veranderd.
- $\blacksquare$  Druk op  $OK$  als u geen instellingen wilt wijzigen.
- <span id="page-19-3"></span>l Druk op **Kleur Start (Colour Start)** om de afbeeldingen af te drukken. De afbeelding wordt gedownload en afgedrukt.
- **13** Druk op **Stop/Eindigen (Stop/Exit)**.

#### <span id="page-19-0"></span>**Afdrukinstellingen**

U kunt de afdrukinstellingen wijzigen. Het scherm met afdrukinstellingen wordt weergegeven nadat u hebt gekozen welke afbeeldingen u wilt afdrukken.

#### **Afdrukkwaliteit**

Druk op  $\triangle$  of  $\nabla$  om Afdrukkwaliteit op het scherm met afdrukinstellingen weer te geven.

Druk op Afdrukkwaliteit.

#### Downloaden

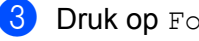

- **3** Druk op Foto of Normaal.
- Druk op OK als u geen andere instellingen wilt wijzigen.

#### **Papierformaat**

- **1** Druk op  $\triangle$  of  $\nabla$  om Papierformaat op het scherm met afdrukinstellingen weer te geven.
- 2 Druk op Papierformaat.
- **3** Druk op het papierformaat dat u gebruikt: Letter, A4,  $10x15cm$  of  $13x18cm$ .
- $\overline{4}$  Druk op  $\circ$ K als u geen andere instellingen wilt wijzigen.

#### **Papiersoort**

- **D** Druk op  $\triangle$  of  $\nabla$  om Papiersoort op het scherm met afdrukinstellingen weer te geven.
- 2 Druk op Papiersoort.
- **3** Druk op de papiersoort die u gebruikt: Normaal Papier, Inkjet papier, Brother BP61, Brother BP71 of Glossy anders.
- $\overline{a}$  Druk op  $\overline{a}$  als u geen andere instellingen wilt wijzigen.

#### **Afdrukken zonder rand**

Met deze functie wordt het afdrukgebied uitgebreid naar de randen van het papier.

- **1** Druk op  $\triangle$  of  $\nabla$  om Randloos afdr. op het scherm met afdrukinstellingen weer te geven.
- 2 Druk op Randloos afdr.

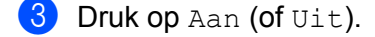

 $\overline{4}$  Druk op OK als u geen andere instellingen wilt wijzigen.

## <span id="page-21-0"></span>**Afbeeldingen downloaden en opslaan op een geheugenkaart of USB-flashstation**

U kunt JPEG-bestanden downloaden van een service en deze rechtstreeks opslaan op media die op de machine zijn aangesloten. U kunt ook afbeeldingen downloaden die andere gebruikers hebben geüpload om ze met iedereen te delen, zolang u gerechtigd bent om deze afbeeldingen weer te geven.

Bepaalde services bieden gastgebruikers de mogelijkheid om openbare afbeeldingen weer te geven. Wanneer u als gastgebruiker met een service werkt, kunt u afbeeldingen bekijken die de eigenaar openbaar heeft gemaakt (en waarvoor dus geen weergavebeperkingen gelden).

Controleer of er voldoende ruimte beschikbaar is op uw geheugenkaart of USB-flashstation.

Zie *Toegankelijke services* ▶▶ pagina 1 voor informatie over services en ondersteunde functies.

 $\Box$  Zorg dat de geheugenkaart of het USB-flashstation in de machine is geplaatst. Als de PhotoCapture Center™-modus actief is, drukt u op **Stop/Eindigen (Stop/Exit)** om het menu te sluiten.

**2** Druk op  $W^{\text{eb}}$  op het LCD-scherm van de machine. Als er informatie over verbinding met internet wordt weergegeven, drukt u op  $\alpha$ K. U wordt gevraagd of deze informatie in de toekomst opnieuw moet worden weergegeven. Druk op Ja of Nee.

#### **OPMERKING**

Als er aankondigingen zijn over nieuwe functies en dergelijke, wordt de meest recente informatie weergegeven. Lees de informatie en druk op OK.

 $\bullet$  Selecteer de gewenste service.

4 Voer een van de volgende handelingen uit:

- Als u zich met uw account bij de service wilt aanmelden, drukt u op  $\blacktriangle$  of  $\nabla$  om uw accountnaam weer t[e](#page-21-1) geven en drukt u erop. Ga naar stap  $\bigcirc$ .
- Als u de service als gastgebruiker wilt gebruiken, drukt u op  $\nabla$  om Dienst gebruiken als gastgebruiker weer te geven en drukt u erop. Druk op OK wanneer de informatie over toegang als gastgebruiker wordt weergegeven. Ga naar stap  $\odot$ .
- <span id="page-21-1"></span>**5** Als het scherm voor het invoeren van de pincode wordt weergegeven, voert u de viercijferige pincode in en drukt u op OK.
- <span id="page-21-2"></span>6 Druk op Downld naar medium. Voer een van de volgende handelingen uit:
	- Ga naar stap  $\bullet$  als u zich met uw account bij de service hebt aan[g](#page-21-3)emeld.
	- Ga naar stap  $\odot$  als u de service als gast gebruikt.
- <span id="page-21-3"></span>**7** Voer een van de volgende handelingen uit: (Voor PICASA Web Albums™, FLICKR® en Facebook)
	- Druk op Uw album om uw e[i](#page-22-1)gen afbeeldingen van de service te downloaden. Ga naar stap  $\bullet$ .

#### Downloaden

 $\blacksquare$  Druk op Album andere gebr. om afbeeldingen van andere gebruikers te downloaden. Ga naar stap  $\mathbf{a}$  $\mathbf{a}$  $\mathbf{a}$ .

(Voor GOOGLE DRIVE™ en Box)

 $\blacksquare$  Ga naar stap  $\blacksquare$ .

#### **OPMERKING**

Als u afbeeldingen van andere gebruikers wilt downloaden, moet u gerechtigd zijn om de desbetreffende albums of afbeeldingen weer te geven.

<span id="page-22-0"></span>8 Typ de accountnaam van de gebruiker van wie u afbeeldingen wilt downloaden. Gebruik hiervoor de toetsen op het LCD-scherm.

Druk op OK.

#### **OPMERKING**

Afhankelijk van de service moet u de accountnaam mogelijk selecteren uit een lijst met andere gebruikers die wordt weergegeven.

<span id="page-22-1"></span>**9** Druk op  $\triangle$  of  $\nabla$  om het gewenste album weer te geven en druk erop. In bepaalde services hoeven afbeeldingen niet in albums te worden opgeslagen. Selecteer Ongesorteerde foto's weergeven als u uw eigen afbeeldingen wilt selecteren die niet in albums zijn opgeslagen. Afbeeldingen van andere gebruikers kunnen alleen worden gedownload als ze in een album zijn opgeslagen.

- j Druk op de miniatuur van de gewenste afbeelding. Controleer de afbeelding op het LCD-scherm en druk op OK. Herhaal deze stap tot u alle gewenste afbeeldingen hebt geselecteerd. (U kunt maximaal 10 afbeeldingen selecteren.)
- **K** Druk op OK wanneer u alle afbeeldingen hebt geselecteerd.
- **12** Druk op Mono Start of Kleur Start (Colour Start). Het downloadproces begint.
- **18** Druk op **Stop/Eindigen (Stop/Exit)**.

#### **OPMERKING**

- **•** Gedownloade bestanden krijgen een naam die op de huidige datum is gebaseerd. De eerste afbeelding die op 1 juli wordt opgeslagen, krijgt bijvoorbeeld de naam 07010001.jpg. De datumnotatie voor de bestandsnaam is ook afhankelijk van de regio-instelling.
- **•** Afbeeldingen worden opgeslagen in de map "BROTHER" op het hoofdniveau van het opslagmedium.

# **Uploaden**

## <span id="page-23-1"></span>**Documenten scannen en uploaden**

Gescande foto's en afbeeldingen kunnen rechtstreeks naar een service worden geüpload zonder een computer te gebruiken.

Zie *Toegankelijke services* ▶▶ pagina 1 voor informatie over services en ondersteunde functies.

### <span id="page-23-2"></span>**Voor PICASA Web Albums™, GOOGLE DRIVE™, FLICKR®, Facebook, Dropbox, SkyDrive® en Box**

**1** Laad uw document.

 $\boxed{2}$  Druk op Web op het LCD-scherm van de machine. Als er informatie over verbinding met internet wordt weergegeven, drukt u op  $\alpha$ K. U wordt gevraagd of deze informatie in de toekomst opnieuw moet worden weergegeven. Druk op Ja of Nee.

#### **OPMERKING**

<span id="page-23-0"></span>**3**

Als er aankondigingen zijn over nieuwe functies en dergelijke, wordt de meest recente informatie weergegeven. Lees de informatie en druk op OK.

- **3** Selecteer de gewenste service.
- 4) Druk op  $\blacktriangle$  of  $\blacktriangledown$  om uw accountnaam weer te geven en druk erop.
- 5) Als het scherm voor het invoeren van de pincode wordt weergegeven, voert u de viercijferige pincode in en drukt u op OK.
- 6 Druk op Upload van scanner.
- <sup>7</sup> Selecteer de gewenste bestandsindeling als u op het scherm wordt gevraagd de bestandsindeling van de te uploaden afbeelding op te geven.

#### **OPMERKING**

Bij het scannen en uploaden van JPEG-bestanden is zwart-wit scannen niet beschikbaar en wordt elke pagina als afzonderlijk bestand geüpload.

**63** Het scherm met scaninstellingen wordt weergegeven. Voer een van de volgende handelingen uit:

- Zie de volgende stappen (*Scaninstellingen* > > pagina 23) als u scaninstellingen wilt wijzigen. Ga naar stap  $\odot$  nadat u de scan[i](#page-24-1)nstellingen hebt veranderd.
- $\blacksquare$  Druk op  $\circ$ K als u geen instellingen wilt wijzigen.

#### Uploaden

<span id="page-24-1"></span>**19** Druk op **Mono Start** of **Kleur Start (Colour Start)**.

Als u het document in de ADF hebt geplaatst, wordt het document gescand, waarna het uploadproces begint.

Ga naar stap  $\circled{a}$  als u de glasplaat gebruikt.

<span id="page-24-2"></span>10 Voer een van de volgende handelingen uit wanneer Volgende Pagina? (Volgende pagina?) wordt weergegeven:

Druk op Nee als er geen pagina's meer te scannen zijn.

Het uploadproces begint.

- **Dru[k](#page-24-3) op Ja en ga naar stap**  $\mathbf{\Omega}$  **als u meer pagina's wilt scannen.**
- <span id="page-24-3"></span>k Leg de volgende pagina op de glasplaat. Druk op **Mono Start** of **Kleur Start (Colour Start)**. De pagina wordt gescand. (Herhaal stap  $\circledD$  en  $\circledD$  voor el[k](#page-24-3)e pagina die u wilt scannen en uploaden.)

**12** Druk op Stop/Eindigen (Stop/Exit).

#### **OPMERKING**

- **•** Geüploade afbeeldingen worden opgeslagen in het album "From\_BrotherMFC".
- **•** Raadpleeg de website van de desbetreffende service voor informatie over beperkingen, zoals het aantal afbeeldingen dat kan worden geüpload of de maximumgrootte van uploads.

#### <span id="page-24-0"></span>**Voor EVERNOTE®**

**1** Laad uw document.

**2** Druk op  $W_{\text{eb}}$  op het LCD-scherm van de machine. Als er informatie over verbinding met internet wordt weergegeven, drukt u op  $\alpha$ K. U wordt gevraagd of deze informatie in de toekomst opnieuw moet worden weergegeven. Druk op Ja of Nee.

#### **OPMERKING**

Als er aankondigingen zijn over nieuwe functies en dergelijke, wordt de meest recente informatie weergegeven. Lees de informatie en druk op OK.

Selecteer  $EVERNOTE$ <sup>®</sup>.

- Druk op  $\triangle$  of  $\nabla$  om uw accountnaam weer te geven en druk erop.
- **5** Als het scherm voor het invoeren van de pincode wordt weergegeven, voert u de viercijferige pincode in en drukt u op OK.
- 6 Druk op Upload van scanner.
- <sup>7</sup> Selecteer de bestandsindeling die u voor de afbeelding wilt gebruiken. De afbeelding wordt gescand en in de opgegeven bestandsindeling naar de service geüpload.

#### **OPMERKING**

Bij het scannen en uploaden van JPEG-bestanden is zwart-wit scannen niet beschikbaar en wordt elke pagina als afzonderlijk bestand geüpload.

8 Het scherm met scaninstellingen wordt weergegeven. Voer een van de volgende handelingen uit:

- Zie de volgende stappen (*Scaninstellingen* >> pagina 23) als u scaninstellingen wilt wijzigen. Ga naar stap  $\odot$  nadat u de scan[i](#page-25-1)nstellingen hebt veranderd.
- $\blacksquare$  Druk op  $\circ$ K als u geen instellingen wilt wijzigen.
- <span id="page-25-1"></span>**19** Voer het e-mailonderwerp in met de toetsen op het LCD-scherm en druk op OK. De afbeelding wordt naar de service geüpload met het e-mailonderwerp als naam van de inhoud.

#### **10** Druk op **Mono Start** of **Kleur Start (Colour Start)**. Als u het document in de ADF hebt geplaatst, wordt het document gescand, waarna het uploadproces begint.

Ga naar stap  $\oplus$  als u de glasplaat gebrui[k](#page-25-2)t.

- <span id="page-25-2"></span>**k Voer een van de volgende handelingen uit wanneer** Volgende Pagina? (Volgende pagina?) wordt weergegeven:
	- Druk op Nee als er geen pagina's meer te scannen zijn.

Het uploadproces begint.

- Druk op Ja en ga naar stap  $\circledR$  $\circledR$  $\circledR$  als u meer pagina's wilt scannen.
- <span id="page-25-3"></span>12 Leg de volgende pagina op de glasplaat. Druk op **Mono Start** of **Kleur Start (Colour Start)**. De pagina wordt gescand. (Herhaa[l](#page-25-3) stap  $\oplus$  en  $\oplus$  voor el[k](#page-25-2)e pagina die u wilt scannen en uploaden.)
- **13** Druk op **Stop/Eindigen (Stop/Exit)**.

#### **OPMERKING**

Raadpleeg de EVERNOTE<sup>®</sup>-website voor informatie over beperkingen, zoals het aantal afbeeldingen dat kan worden geüpload of de maximumgrootte van uploads.

#### <span id="page-25-0"></span>**Scaninstellingen**

U kunt de scaninstellingen wijzigen. Het scherm met scaninstellingen wordt weergegeven voordat u de te uploaden documenten scant.

#### **Scankwaliteit**

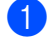

**a** Druk op Scankwaliteit op het scherm met scaninstellingen.

2) Selecteer de scankwaliteit: Kleur 600 dpi, Kleur 300 dpi, Kleur 200 dpi, Kleur 100 dpi, Zwart-wit 300 dpi, Zwart-wit 200 dpi of Zwart-wit 100 dpi.

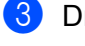

**C** Druk op OK als u geen andere instellingen wilt wijzigen.

#### **OPMERKING**

Bij het scannen en uploaden van JPEG-bestanden is zwart-wit scannen niet beschikbaar en wordt elke pagina als afzonderlijk bestand geüpload.

#### **Scanformaat**

**1** Druk op Scanformaat op het scherm met scaninstellingen.

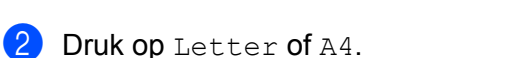

 $\bullet$  Druk op  $OK$  als u geen andere instellingen wilt wijzigen.

## <span id="page-27-0"></span>**Afbeeldingen van de geheugenkaart of het USB-flashstation uploaden**

Afbeeldingen op media die op de machine zijn aangesloten, kunnen rechtstreeks naar een service worden geüpload.

Zie *Toegankelijke services* ▶▶ pagina 1 voor informatie over services en ondersteunde functies.

#### <span id="page-27-1"></span>**Voor PICASA Web Albums™, GOOGLE DRIVE™, FLICKR®, Facebook, Dropbox, SkyDrive® en Box**

 $\Box$  Zorg dat de geheugenkaart of het USB-flashstation in de machine is geplaatst. Als de PhotoCapture Center™-modus actief is, drukt u op **Stop/Eindigen (Stop/Exit)** om het menu te sluiten.

**2** Druk op  $W_{\text{eb}}$  op het LCD-scherm van de machine. Als er informatie over verbinding met internet wordt weergegeven, drukt u op  $\alpha$ K. U wordt gevraagd of deze informatie in de toekomst opnieuw moet worden weergegeven. Druk op Ja of Nee.

#### **OPMERKING**

Als er aankondigingen zijn over nieuwe functies en dergelijke, wordt de meest recente informatie weergegeven. Lees de informatie en druk op OK.

**8** Selecteer de gewenste service.

- **4** Druk op  $\triangle$  of  $\blacktriangledown$  om uw accountnaam weer te geven en druk erop.
- **6** Als het scherm voor het invoeren van de pincode wordt weergegeven, voert u de viercijferige pincode in en drukt u op OK.
- 6 Druk op Upload vanaf medium.
- **7** Druk op de miniatuur van de gewenste afbeelding. Controleer de afbeelding op het LCD-scherm en druk op OK. Herhaal deze stap tot u alle gewenste afbeeldingen hebt geselecteerd.
- **8** Druk op OK wanneer u alle afbeeldingen hebt geselecteerd.
- **19** Druk op **Mono Start** of **Kleur Start (Colour Start)**. Het uploadproces begint.
- **10** Druk op Stop/Eindigen (Stop/Exit).

#### **OPMERKING**

- **•** Geüploade afbeeldingen worden opgeslagen in het album "From\_BrotherMFC".
- **•** Raadpleeg de website van de desbetreffende service voor informatie over beperkingen, zoals het aantal afbeeldingen dat kan worden geüpload of de maximumgrootte van uploads.

#### <span id="page-28-0"></span>**Voor EVERNOTE®**

 $\Box$  Zorg dat de geheugenkaart of het USB-flashstation in de machine is geplaatst. Als de PhotoCapture Center™-modus actief is, drukt u op **Stop/Eindigen (Stop/Exit)** om het menu te sluiten.

 $\boxed{2}$  Druk op Web op het LCD-scherm van de machine. Als er informatie over verbinding met internet wordt weergegeven, drukt u op  $\alpha$ K. U wordt gevraagd of deze informatie in de toekomst opnieuw moet worden weergegeven. Druk op Ja of Nee.

#### **OPMERKING**

Als er aankondigingen zijn over nieuwe functies en dergelijke, wordt de meest recente informatie weergegeven. Lees de informatie en druk op OK.

- **3** Selecteer EVERNOTE<sup>®</sup>.
- 4 Druk op  $\blacktriangle$  of  $\blacktriangledown$  om uw accountnaam weer te geven en druk erop.
- **5** Als het scherm voor het invoeren van de pincode wordt weergegeven, voert u de viercijferige pincode in en drukt u op OK.
- 6 Druk op Upload vanaf medium.
- **T** Druk op de miniatuur van de gewenste afbeelding. Controleer de afbeelding op het LCD-scherm en druk op OK. Herhaal deze stap tot u alle gewenste afbeeldingen hebt geselecteerd.
- **8** Druk op OK wanneer u alle afbeeldingen hebt geselecteerd.
- **19** Voer het e-mailonderwerp in met de toetsen op het LCD-scherm en druk op OK. De afbeelding wordt naar de service geüpload met het e-mailonderwerp als naam van de inhoud.
- **10** Druk op Mono Start of Kleur Start (Colour Start). Het uploadproces begint.
- **k Druk op Stop/Eindigen (Stop/Exit).**

#### **OPMERKING**

Raadpleeg de EVERNOTE®-website voor informatie over beperkingen, zoals het aantal afbeeldingen dat kan worden geüpload of de maximumgrootte van uploads.

<span id="page-29-0"></span>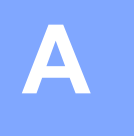

## **Problemen oplossen**

## <span id="page-29-1"></span>**Foutmeldingen**

Zoals bij alle geavanceerde kantoorproducten kunnen er fouten optreden. In dat geval wordt een foutmelding op de machine weergegeven. In dit gedeelte worden de meest voorkomende foutmeldingen toegelicht.

U kunt de meeste fouten zelf oplossen. Als u hulp nodig hebt, gaat u naar het Brother Solutions Center en raadpleegt u de veelgestelde vragen en tips voor het oplossen van problemen.

Ga naar <http://solutions.brother.com/>.

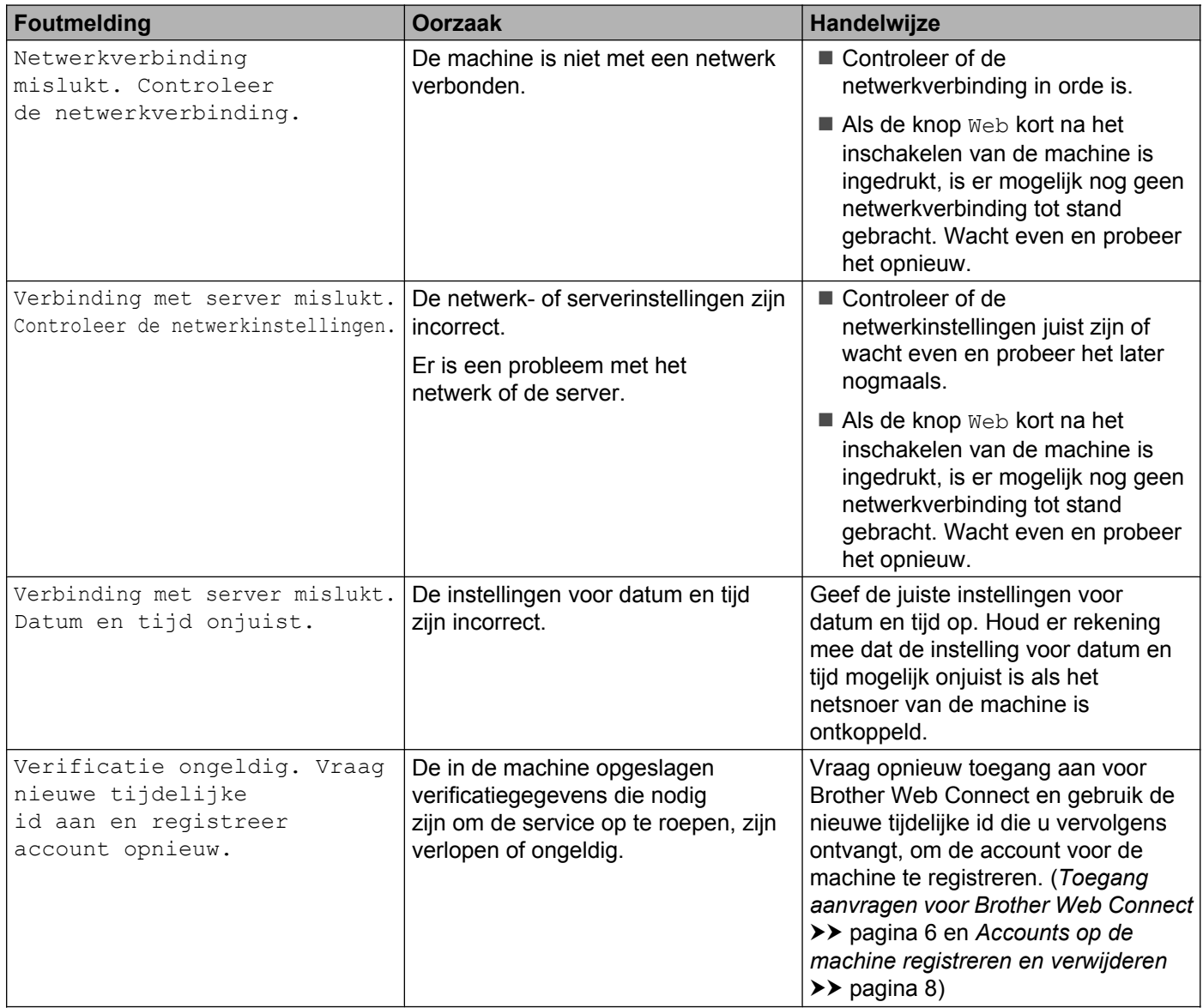

#### Problemen oplossen

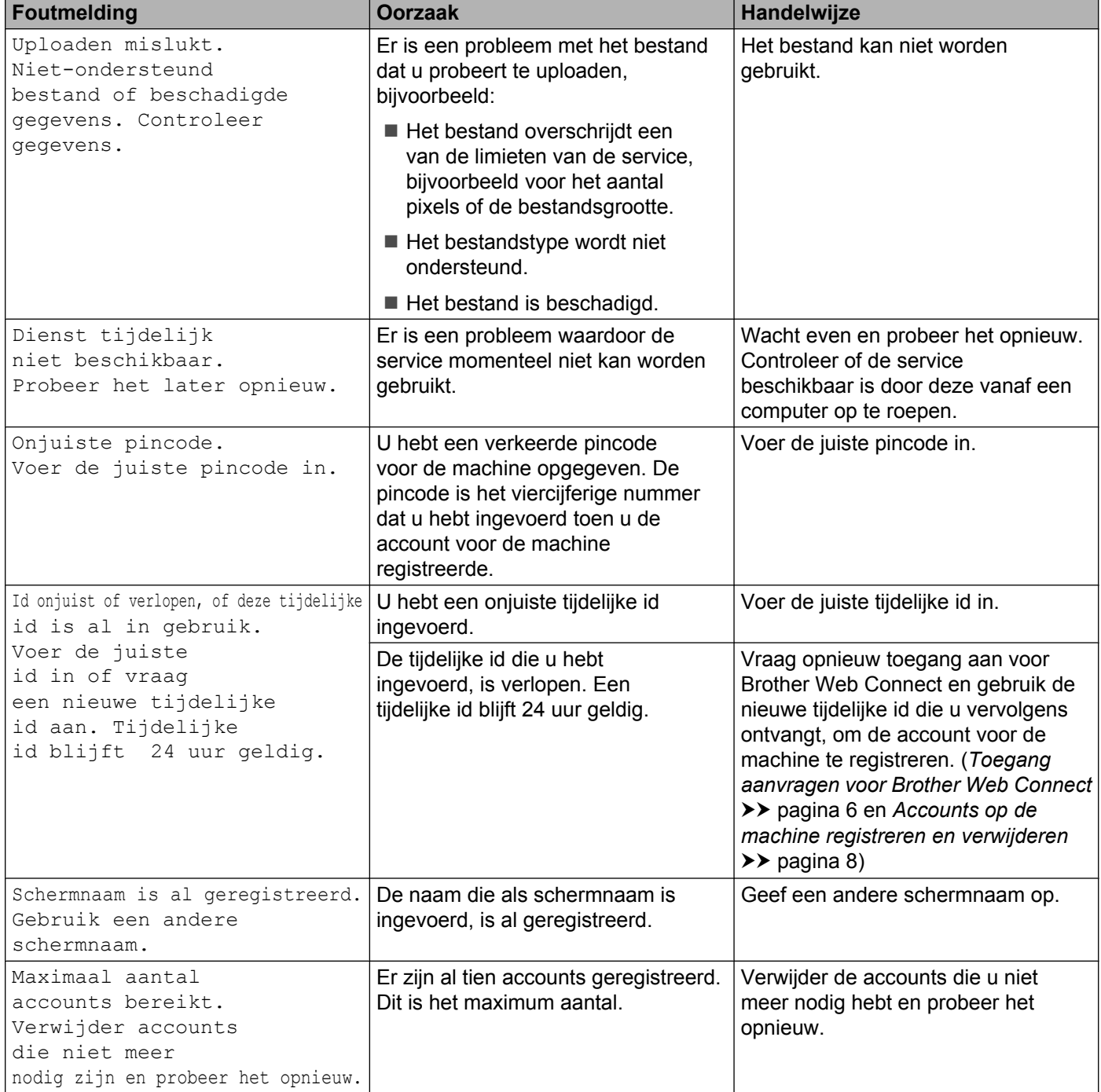

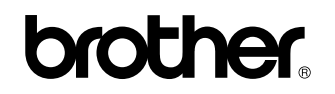

**Bezoek ons op World Wide Web <http://www.brother.com/>**

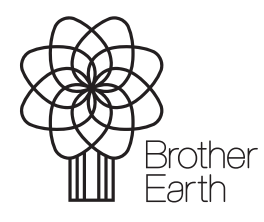

[www.brotherearth.com](http://www.brotherearth.com)